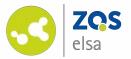

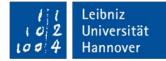

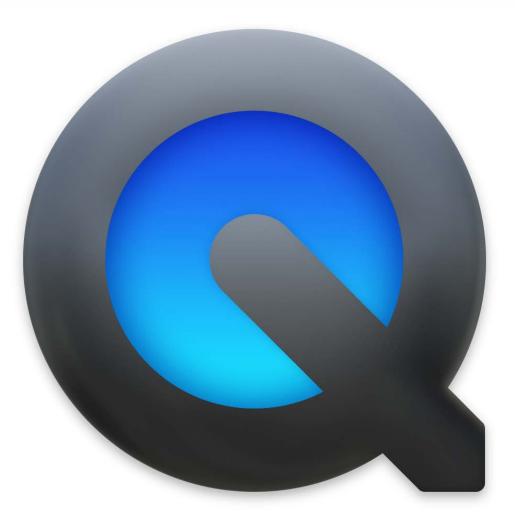

#### Apple QuickTime Player

Audio recording and screencasts with Apple QuickTime Player for macOS

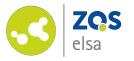

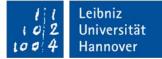

#### #1 Launching

Launch QuickTime Player.

The application is pre-installed on every Mac in the Applications folder.

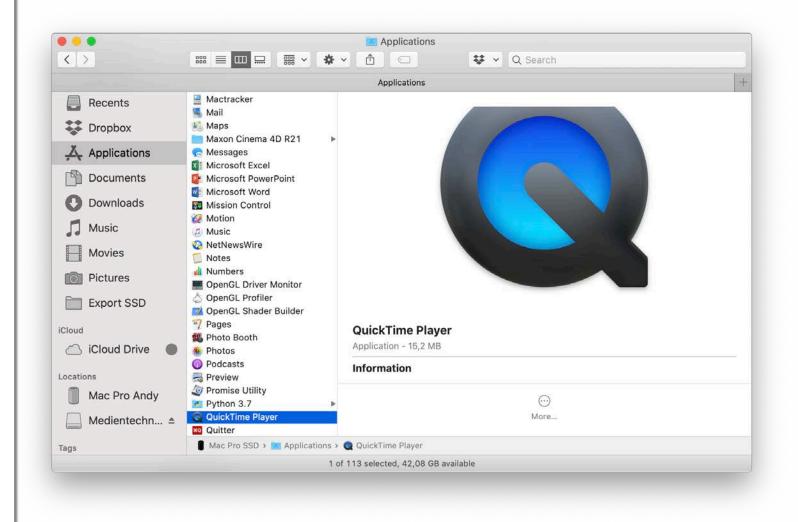

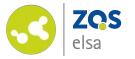

# #2 What kind of recording

After launch, the application will ask if you want to open a pre-existing file.

The relevant functions are found below the *"File"* menu.

| File | Edit    | View    | Window                          | Help       |  |  |
|------|---------|---------|---------------------------------|------------|--|--|
| Nev  | w Movi  | ding    | <b>₹</b> ₩N                     |            |  |  |
| Ne   | w Audi  | ding ^  | ₹₩N                             |            |  |  |
| Ne   | w Scre  | ording  | ^%N                             |            |  |  |
| Op   | en File |         |                                 | жо         |  |  |
| Op   | en Loc  | ation   |                                 | ЖL         |  |  |
| Op   | en Ima  | ge Sequ | ience                           | <b>企業O</b> |  |  |
| Op   | en Rec  | ent     |                                 | ►          |  |  |
| Clo  | se      |         |                                 | жw         |  |  |
| Sav  | /e      |         | ЖS                              |            |  |  |
| Du   | olicate |         | <mark>ዕ</mark> <mark></mark> ដՏ |            |  |  |
| Rer  | Rename  |         |                                 |            |  |  |
| Мо   | Move To |         |                                 |            |  |  |
| Exp  | oort As |         |                                 | •          |  |  |
| Sha  | are     |         |                                 | •          |  |  |

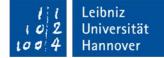

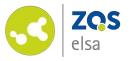

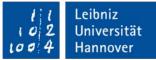

#### #3 Movie Recording

If you want to record yourself and have no need to show content on your computer, choose the "*New Movie Recording"* menu item.

The small arrow next to the recording button lets you easily choose the integrated camera of your laptop or desktop computer. It is also possible to choose an external camera should you not want to use the internal camera.

It is here that you also choose the microphone that you want to use.

| New Movie Recording<br>New Audio Recording<br>New Screen Recording    | <mark>て 第 N</mark><br>^ て 第 N<br>^ 第 N |              | Movie Recording                                                                                                    |
|-----------------------------------------------------------------------|----------------------------------------|--------------|----------------------------------------------------------------------------------------------------|
| Open File<br>Open Location<br>Open Image Sequence<br>Open Recent      | 業O<br>業L<br>企業O                        |              |                                                                                                    |
| Close<br>Save<br>Duplicate<br>Rename<br>Move To<br>Export As<br>Share | ₩W<br>₩S<br>☆₩S                        | <b>●</b> ) ● | ■ ())<br>Camera<br>✓ Wirecast Virtual Camera                                                                                 |
|                                                                       |                                        |              | <ul> <li>✓ Wirecast Virtual Camera</li> <li>Microphone</li> <li>✓ Wirecast Virtual Microphone: Data Source Item 0</li> </ul> |
|                                                                       |                                        |              | Quality<br>✓ High<br>Maximum                                                                                                 |

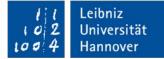

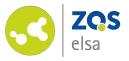

Once you are finished with your recording you can press the red recording button again and the player will show you the resulting video.

You can save and share the file twofold: You can use the *"share"* icon in the player or you choose a location via the menu item *"File > Save".* 

The video is now ready to be edited in another application or ready to be shared.

| File   | Edit                | Viev   | v Wi       |  |  |  |  |
|--------|---------------------|--------|------------|--|--|--|--|
| New M  | New Movie Recording |        |            |  |  |  |  |
| New A  | udio Reco           | rding  | ^\_\#N     |  |  |  |  |
| New S  | creen Rec           | ording | ^%N        |  |  |  |  |
| Open I | -ile                |        | жо         |  |  |  |  |
| Open l | ocation             |        | ЖL         |  |  |  |  |
| Open I | mage Seq            | uence  | <b>公業O</b> |  |  |  |  |
| Open I | Open Recent         |        |            |  |  |  |  |
| Close  | Close               |        |            |  |  |  |  |
| Save   |                     |        | ЖS         |  |  |  |  |
| Duplic | Duplicate           |        |            |  |  |  |  |
| Renam  | ie                  |        |            |  |  |  |  |
| Move 7 | Го                  |        |            |  |  |  |  |
| Export | Export As           |        |            |  |  |  |  |
| Share  |                     |        | •          |  |  |  |  |

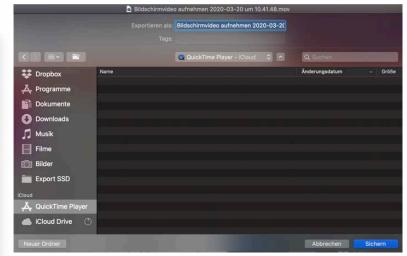

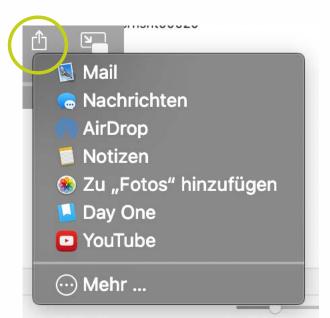

©Screenshot, Apple

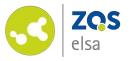

### #4 Screen Recording

Similar to the "*Movie Recording*" option, QuickTime is able to record your entire screen or a selection of your screen with you able to talk over it.

For that you navigate to "File > New Screen Recording" and you will be presented with options in the translucent panel below.

Click on *"Record Entire Screen"* to record your desktop. With a click on the *"Record"* panel you will start the recording.

| New Movie Recording<br>New Audio Recording | Nポプ<br>Nポプへ |
|--------------------------------------------|-------------|
| New Screen Recording                       | ^%N         |
| Open File                                  | жo          |
| Open Location                              | ЖL          |
| Open Image Sequence                        | <b>企業O</b>  |
| Open Recent                                | •           |
| Close                                      | жw          |
| Save                                       | ЖS          |
| Duplicate                                  | <b>企業S</b>  |
| Rename                                     |             |
| Move To                                    |             |
| Export As                                  | •           |
| Share                                      |             |

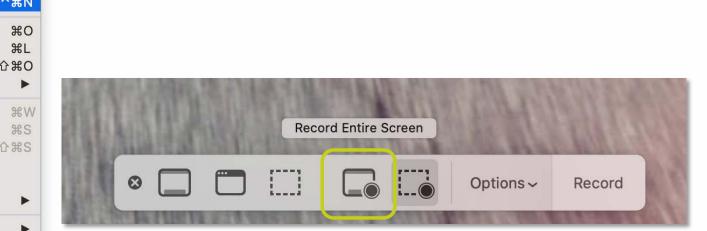

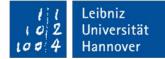

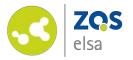

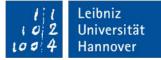

Stop the recording with the *"stop"* button that appears on the top right menu bar of the operating system.

To save use *"File > Save"* or use the *"share"* icon of the player just as before.

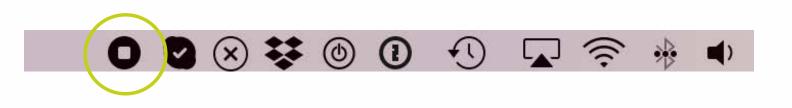

| -ile Edit Viev       | v Wi        | Bild               | schirmvideo aufnehmen 2020-03-20 um 10.41.48.mov  |
|----------------------|-------------|--------------------|---------------------------------------------------|
|                      |             | Ехро               | rtieren als: Bildschirmvideo aufnehmen 2020-03-2( |
| New Movie Recording  | ₹₩N         |                    |                                                   |
| New Audio Recording  | ^\\%N       |                    | QuickTime Player - ICloud 🗘 🔿                     |
| New Screen Recording | <b>^ 光N</b> | Stropbox Name      |                                                   |
| Open File            | жо          |                    |                                                   |
| Open Location        | ЖL          | Dokumente          |                                                   |
| Open Image Sequence  | <b>企業O</b>  | O Downloads        |                                                   |
| Open Recent          | •           | 5 Musik            |                                                   |
| Close                | жw          | Filme              |                                                   |
| Save                 | жs          | Dilder             |                                                   |
| Duplicate            | <del></del> | Export SSD         |                                                   |
| Rename               |             | iCloud             |                                                   |
| Move To              |             | 🙏 QuickTime Player |                                                   |
| Export As            | •           | licloud Drive      |                                                   |
| Share                | •           | Neuer Ordner       |                                                   |

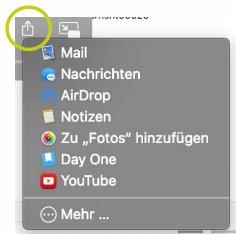

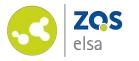

#### #5 Screen Recording with selected portion

It is often helpful to record just a portion of your screen such as an application window instead of the entire contents of your display.

For that you start a new screen recording and pick *"Record Selected Portion"* in the translucent menu at the bottom.

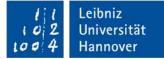

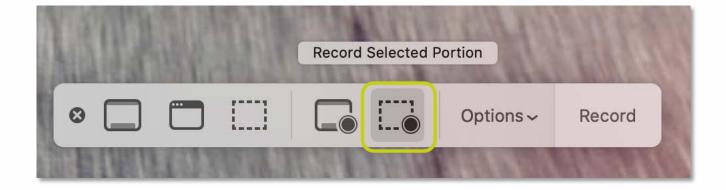

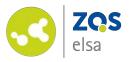

You can now choose via the dotted rectangle which portion will be part of the video.

The option menu in the panel of the same name offers a multitude of choices concerning the video. You can choose the location where the video will be saved, pick a microphone and decide whether or not mouse clicks will be visible in the video. These will be represented as small circles while you perform a click.

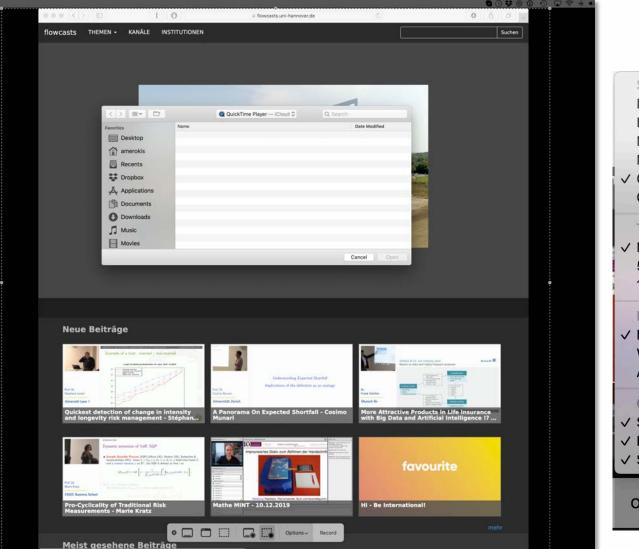

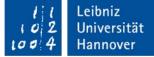

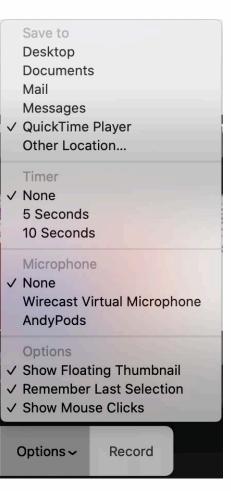

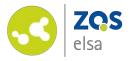

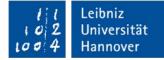

Just as before, you stop the recording with the stop button in the top right menu bar.

The video will appear on your screen.

You also save just as before. "*File* > *Save*" or via the "*Share*" icon of the player.

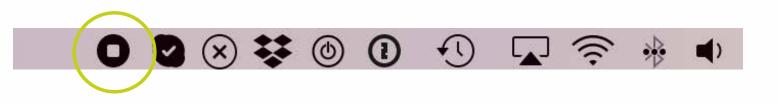

0-03-20

| File                      | Edit       | View    | Wi           |                    | Bildschirmvideo aufnehmen 2020-03-20 um 10.    |
|---------------------------|------------|---------|--------------|--------------------|------------------------------------------------|
|                           | Luit       | VIEW    |              |                    | Exportieren als: Bildschirmvideo aufnehmen 202 |
| New N                     | Novie Reco | rding   | C%N          |                    |                                                |
|                           | udio Recor |         | C #N         |                    | Q QuickTime Player - ICloud                    |
| New S                     | creen Reco | ording  | ^%N          | Dropbox Name       |                                                |
| Open                      | File       |         | жо           | A Programme        |                                                |
| Constanting of the second | Location   |         | ₩L           | Dokumente          |                                                |
| Open                      | Image Sequ | uence ł | 0%C          | O Downloads        |                                                |
| Open                      | Recent     |         |              | J Musik            |                                                |
| Close                     |            |         | жw           | Filme              |                                                |
| Save                      |            |         | жs           | []] Bilder         |                                                |
| Duplic                    | ate        | ſ       | ን <b>೫</b> S | Export SSD         |                                                |
| Renan                     | ne         |         |              | iCloud             |                                                |
| Move                      | То         |         |              | A QuickTime Player |                                                |
| Expor                     | t As       |         | •            | iCloud Drive       |                                                |
| Share                     |            |         | •            | Neuer Ordner       |                                                |

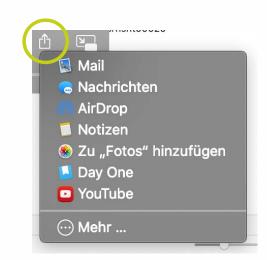

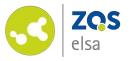

#### 1 1 Leibniz 102 Universität 1004 Hannover

#### #8 Audio recording

QuickTime Player also offers a pure audio recording.

Choose "File > New Audio Recording".

You can choose your audio source via the the small arrow next to the red recording button.

| New Movie Recording  | <b>₹</b> ₩Ν    |
|----------------------|----------------|
| New Audio Recording  | ^\_%N          |
| New Screen Recording | <mark>^</mark> |
| Open File            | жо             |
| Open Location        | ЖL             |
| Open Image Sequence  | <b>企業O</b>     |
| Open Recent          | •              |
| Close                | жw             |
| Save                 | ЖS             |
| Duplicate            | <b>企業S</b>     |
| Rename               |                |
| Move To              |                |
| Export As            | •              |
| Share                | •              |

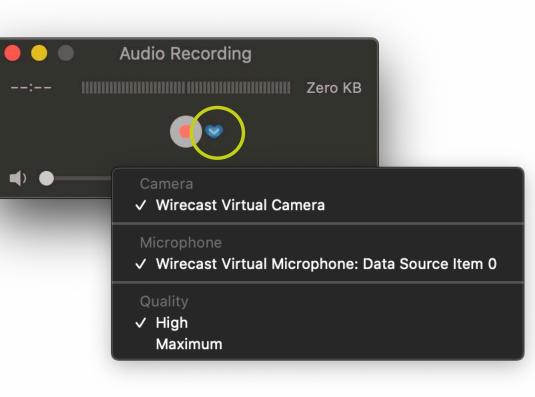

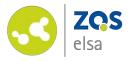

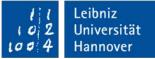

Stop the recording with a click on the record button and save it via *"File > Save"* and choose a location.

Pick a file name or keep the default naming scheme.

|                       |      | 0              | Juntitled     |          |      |          |          |      |
|-----------------------|------|----------------|---------------|----------|------|----------|----------|------|
|                       | Expo | ort As: My aud | io recording  |          |      |          |          |      |
|                       |      | Tags:          |               |          |      |          |          |      |
|                       |      | Quic           | ckTime Player | — iCloud | \$ ^ | Q Search |          |      |
| 🛟 Dropbox             | Name |                |               |          |      | Date N   | lodified | v Si |
| <b>Д</b> Applications |      |                |               |          |      |          |          |      |
| Documents             |      |                |               |          |      |          |          |      |
| Downloads             |      |                |               |          |      |          |          |      |
| 🎵 Music               |      |                |               |          |      |          |          |      |
| Movies                |      |                |               |          |      |          |          |      |
| Dictures              |      |                |               |          |      |          |          |      |
| Export SSD            |      |                |               |          |      |          |          |      |
| Cloud                 |      |                |               |          |      |          |          |      |
| 🙏 QuickTime Player    |      |                |               |          |      |          |          |      |
| iCloud Drive          |      |                |               |          |      |          |          |      |
| New Folder            |      |                |               |          |      | ĺ        | Cancel   | Save |
|                       |      |                |               |          |      |          |          |      |

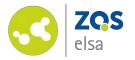

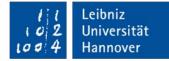

## E-Learning Support

Mail elearning@uni-hannover.de Telefon +49 511 762 4040